# **Konfiguration der VLAN-Mitgliedschaft einer Schnittstelle auf den Managed Switches der Serien 200 und 300**

# **Ziel**

Virtual LAN (VLAN) ermöglicht einer Gruppe von Hosts, die nicht mit demselben Switch verbunden sind, die Kommunikation, als befänden sie sich in derselben Broadcast-Domäne. Einer Schnittstelle mit VLAN-Datenverkehr müssen die VLANs dieser Schnittstelle zugewiesen werden, da andernfalls Pakete verworfen werden können. Wenn das GARP-VLAN-Registrierungsprotokoll (GVRP) für eine Schnittstelle aktiviert ist, können VLANs dynamisch zugewiesen werden, und eine manuelle Zuweisung ist nicht erforderlich.

In diesem Artikel wird erläutert, wie die VLAN-Mitgliedschaft einer Schnittstelle auf den Managed Switches der Serien 200 und 300 konfiguriert wird.

### **Unterstützte Geräte**

 $\tilde{a}$ f» Managed Switches der Serie SF/SG 300

### **Software-Version**

 $a$ f» v1.2.7.76

# **Konfigurieren der VLAN-Zugehörigkeit einer Schnittstelle**

Schritt 1: Melden Sie sich beim Webkonfigurationsprogramm an, und wählen Sie **VLAN Management > VLAN to Port aus**. Die Seite *VLAN to Port* wird geöffnet.

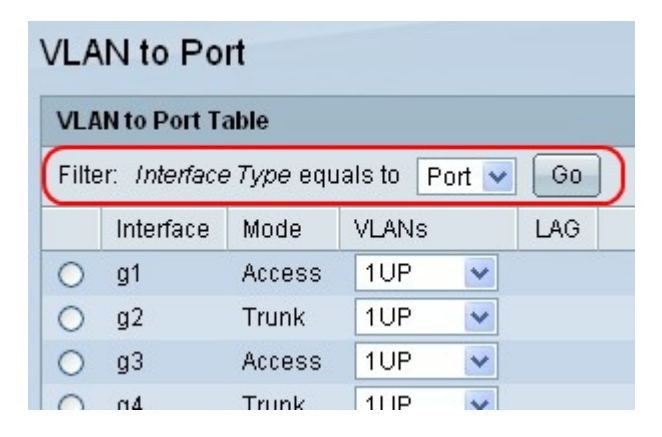

Schritt 2: Wählen Sie Port oder LAG aus der Dropdown-Liste Filter: Interface Type equals to aus, und klicken Sie auf **Go**, um die Einstellungen für diesen Schnittstellentyp anzuzeigen.

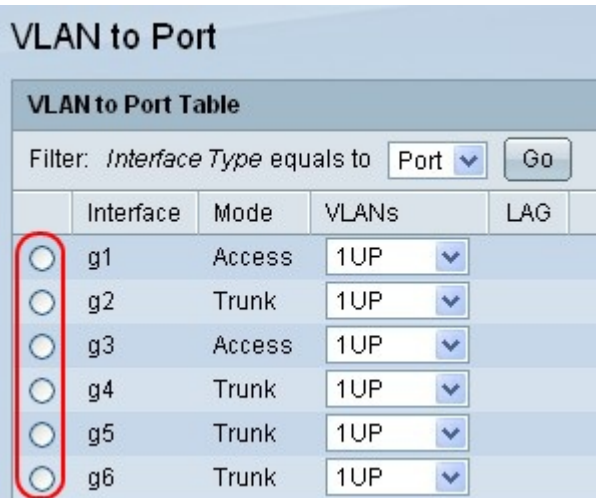

Schritt 3: Klicken Sie auf das Optionsfeld neben der Schnittstelle, für die die VLAN-Mitgliedschaft konfiguriert werden soll.

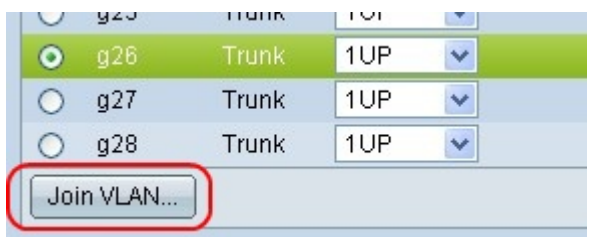

Schritt 4: Klicken Sie auf **Join VLAN**, um die VLANs auszuwählen, die der ausgewählten Schnittstelle zugeordnet sind. Ein *Popup-Fenster wird geöffnet.*

### **Hinzufügen von VLANs zu einer Schnittstelle**

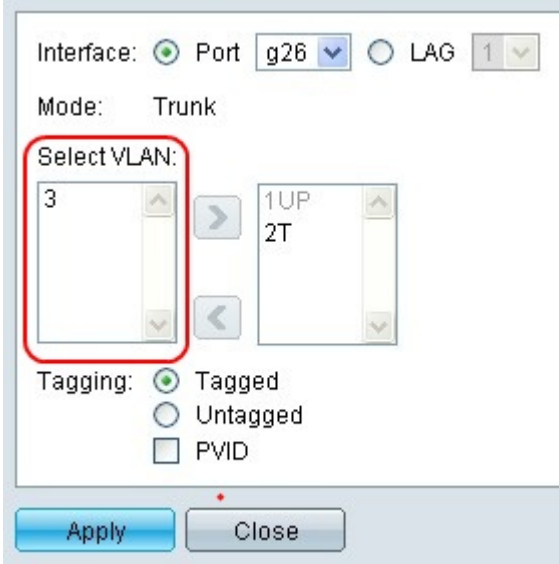

Schritt 5: Wählen Sie im Bereich Select VLAN (VLAN auswählen) das VLAN aus, das der ausgewählten Schnittstelle hinzugefügt werden soll.

**Hinweis**: Das Standard-VLAN kann nicht ausgewählt werden. Das Standard-VLAN wird der ausgewählten Schnittstelle automatisch hinzugefügt, wenn kein anderes nicht markiertes VLAN hinzugefügt wird. Umgekehrt wird das Standard-VLAN von der ausgewählten Schnittstelle entfernt, wenn ein weiteres nicht markiertes VLAN hinzugefügt wird, wenn sich die Schnittstelle im Zugriffsoder Trunk-Modus befindet.

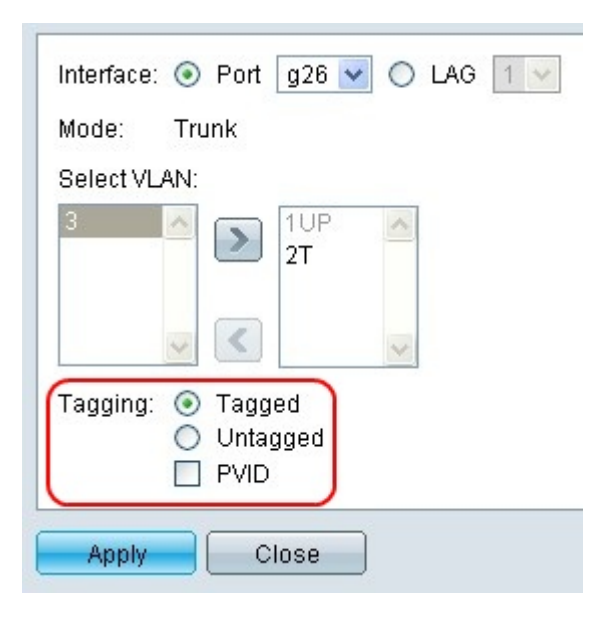

Schritt 6: Klicken Sie auf das Optionsfeld Tagged, damit dieses VLAN ein markiertes Mitglied der ausgewählten Schnittstelle ist. Andernfalls klicken Sie auf das Optionsfeld Nicht markiert, damit dieses VLAN ein nicht markiertes Mitglied der ausgewählten Schnittstelle ist.

**Hinweis**: Ein VLAN kann nur als "Tagged" oder "Untagged" gekennzeichnet werden, bevor es einer Schnittstelle hinzugefügt wird. Das VLAN muss entfernt und dann erneut hinzugefügt werden, um das Tagging zu ändern.

**Hinweis**: Wenn sich die Schnittstelle im Zugriffs- oder Trunk-Modus befindet, kann einer Schnittstelle nur ein nicht gekennzeichnetes VLAN zugewiesen werden. Wenn es sich bei dem nicht gekennzeichneten VLAN, das der ausgewählten Schnittstelle zugewiesen wurde, um ein anderes als das Standard-VLAN handelt, tritt ein Fehler auf.

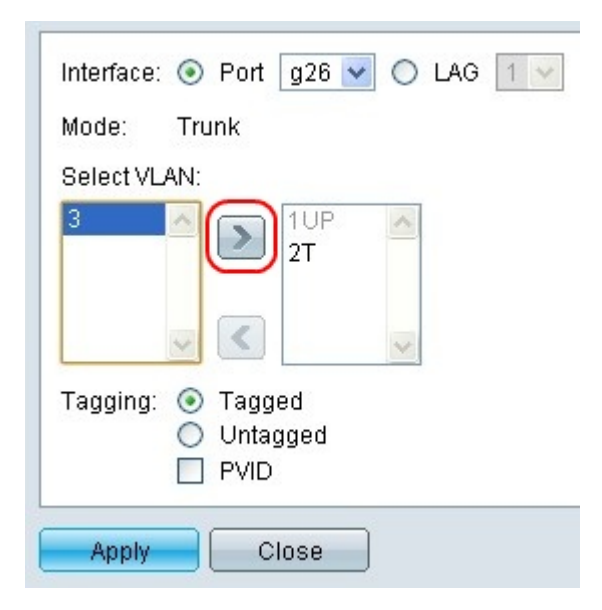

Schritt 7. Klicken Sie auf die Schaltfläche **>,** um das ausgewählte VLAN mit den ausgewählten Tagging-Optionen zur ausgewählten Schnittstelle hinzuzufügen.

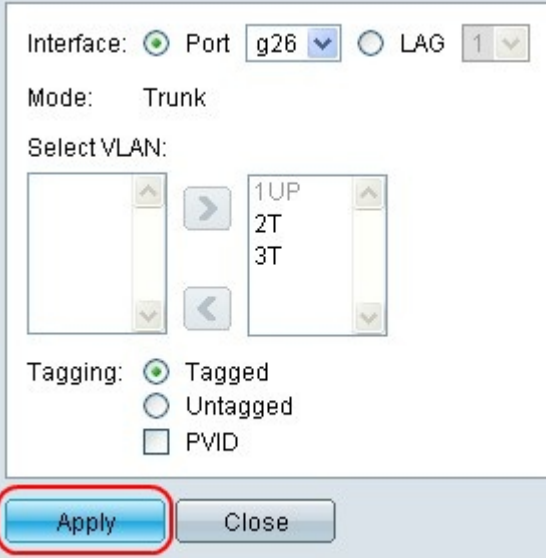

Schritt 8: Klicken Sie auf **Apply**, um die VLAN-Mitgliedschaft für die ausgewählte Schnittstelle zu aktualisieren.

#### **Entfernen von VLANs von einer Schnittstelle**

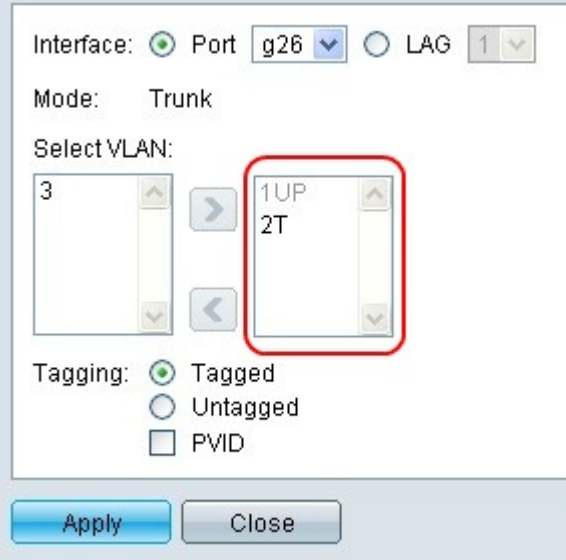

Schritt 9. Wählen Sie im Menü "Select VLAN" (VLAN auswählen) das VLAN aus, das von der ausgewählten Schnittstelle entfernt werden soll.

**Hinweis**: Das Standard-VLAN kann nicht ausgewählt werden. Das Standard-VLAN wird der ausgewählten Schnittstelle automatisch hinzugefügt, wenn kein anderes nicht markiertes VLAN hinzugefügt wird. Umgekehrt wird das Standard-VLAN von der ausgewählten Schnittstelle entfernt, wenn ein weiteres nicht markiertes VLAN hinzugefügt wird, wenn sich die Schnittstelle im Zugriffsoder Trunk-Modus befindet.

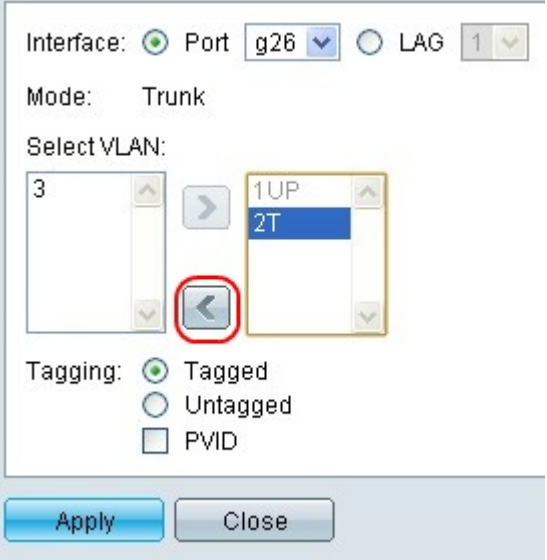

Schritt 10. Klicken Sie auf die Schaltfläche **<**, um das ausgewählte VLAN von der ausgewählten Schnittstelle zu entfernen.

Schritt 11. Wiederholen Sie die Schritte 10-11, um weitere VLANs aus der ausgewählten Schnittstelle zu entfernen.

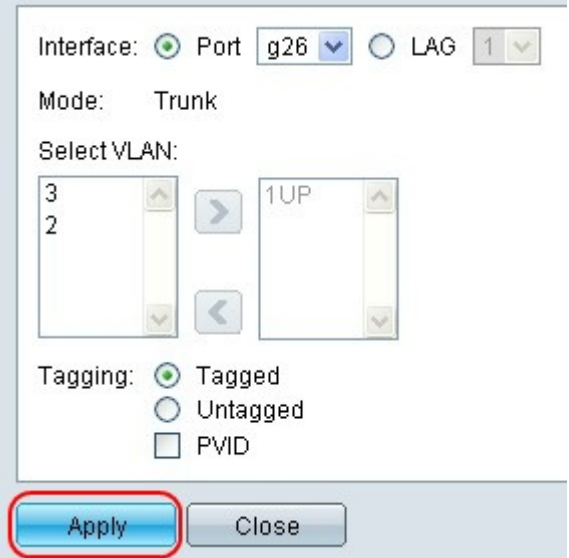

Schritt 12: Klicken Sie auf **Apply**, um die VLAN-Mitgliedschaft für die ausgewählte Schnittstelle zu aktualisieren.

### Informationen zu dieser Übersetzung

Cisco hat dieses Dokument maschinell übersetzen und von einem menschlichen Übersetzer editieren und korrigieren lassen, um unseren Benutzern auf der ganzen Welt Support-Inhalte in ihrer eigenen Sprache zu bieten. Bitte beachten Sie, dass selbst die beste maschinelle Übersetzung nicht so genau ist wie eine von einem professionellen Übersetzer angefertigte. Cisco Systems, Inc. übernimmt keine Haftung für die Richtigkeit dieser Übersetzungen und empfiehlt, immer das englische Originaldokument (siehe bereitgestellter Link) heranzuziehen.